## Global Wage Entry

Last Modified on  $04/13/2022223$  pm M

Prior to Creating Wages, be sure Wage Rules have been entered:

https://support.dolceclock.com/help/entering-and-updating-minimum-and-tipped-wage-rules

## From the Gearwheel Menu go to **Wage Settings**

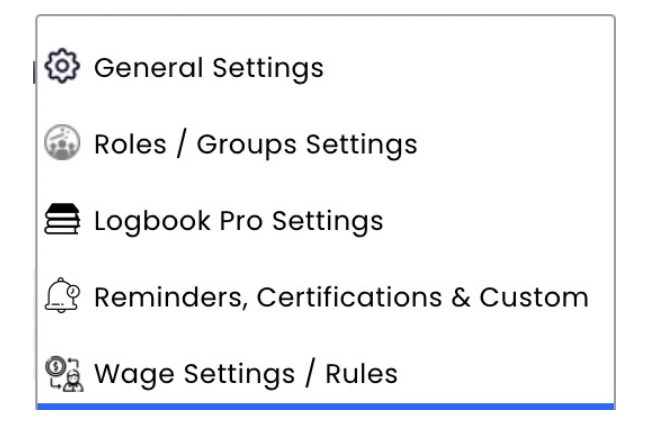

1. Using theWage Settings Tool, select **Create Wages** from the tool dropdown list.

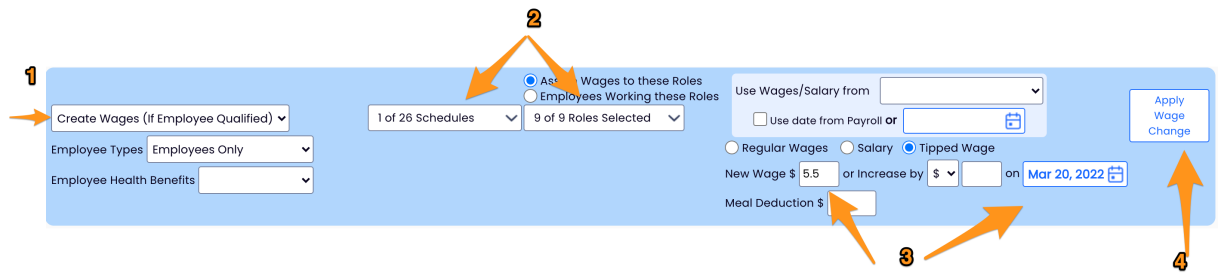

- 2. Select Schedules and Role(s) for wage to apply to. Selecting ALL schedules is recommended to ensure all employees are considered, regardless of their Primary identity.
- 3. Enter Wage / Tipped or Regular / and Date. Note that Dates cannot be entered prior to the start of the prior payroll period. If an earlier date is required, contact support@dolcesoftware.com
- 4. Press the Apply Wage Change button

## **REVIEW all potential changes**

Uncheck any employees who should to whom thewage should not apply. Press **Proceed with Changes** to commit wages

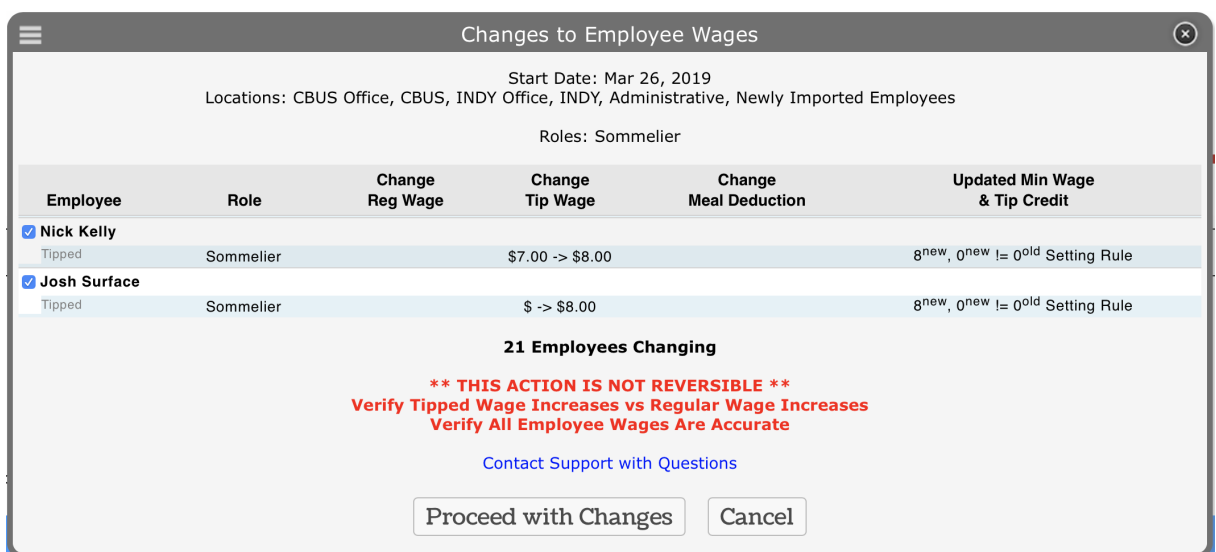

If you have questions about this process, or about the best way to setup wages (with defaults or roles etc.), please email support@dolcesoftware.com, and we are happy to assist you.